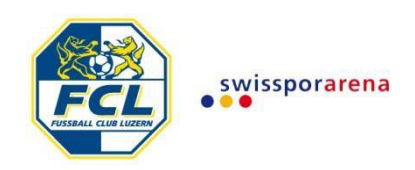

## **Checkliste Promo Code: «Zäme zrogg is Stadion»**

## **FCL-U8JX28**

1.Unter folgendem Link gelangen Sie direkt zum FC Luzern Online Shop.

<https://www.eventimsports.de/ols/fcluzern/>

2. Klicken Sie auf «Anmelden».

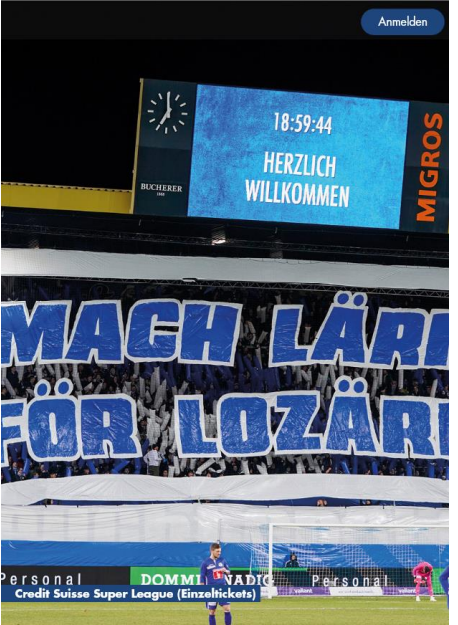

3. Wenn Sie bereits ein Login haben melden Sie sich mit Ihrem Login an. Falls Sie kein Login haben und noch nie zuvor Tickets bestellt haben, können Sie ein neues Konto erstellen. Falls Sie sich nicht sicher sind, ob Sie ein Login haben oder Sie Ihr Passwort vergessen haben, klicken Sie auf «Passwort vergessen». Bei Fragen können Sie uns unter 0848 317 000 kontaktieren.

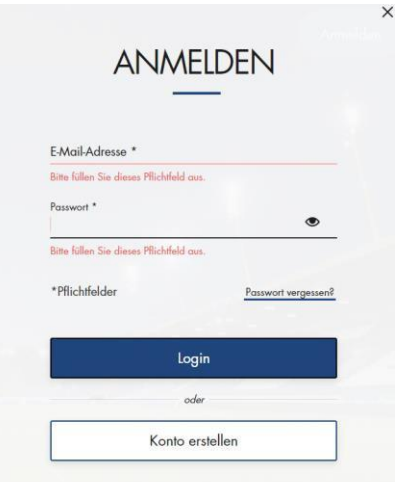

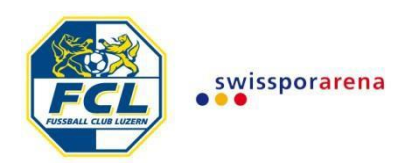

## **Passwort vergessen**

3.a. Geben Sie Ihre E-Mail-Adresse ein und bestätigen Sie den Sicherheitscode. Anschliessend erhalten Sie eine automatisch generierte E-Mail.

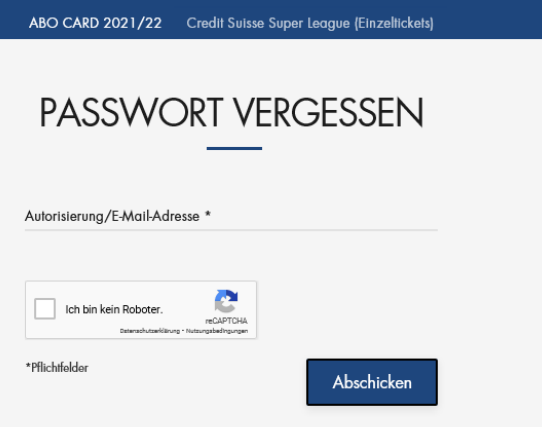

3.b. Klicken Sie auf den eingefügten Link, anschliessend können Sie ein neues Passwort generieren. Bitte beachten Sie das Ihr Passwort mind. 10 Zeichen, Gross-/Kleinbuchstaben, eine oder mehrere Zahlen und Sonderzeichen haben muss.

Lieber FCL Fan,

auf Wunsch erhältst du hiermit einen Link, um dein Passwort zurücksetzten.

https://www.eventimsports.de/ols/fcluzern/de/abokarten/channel/shop/auth/resetpassword/token/c52440cb3bbe3a9e2c1007dea6b79b1b475baf46

Mit einem Klick auf den Link, wirst du auf eine Seite weitergeleitet, auf der du dein Passwort zurücksetzten kannst.

Mit freundlichen Grüssen Dein Online-Ticket-Shop Team

4. Sobald Sie sich erfolgreich eingeloggt haben erscheinen die Credit Suisse Super League Spiele. Geben Sie Ihren Promotionscode im dafür vorgesehenen Feld ein und drücken Sie auf «Einlösen».

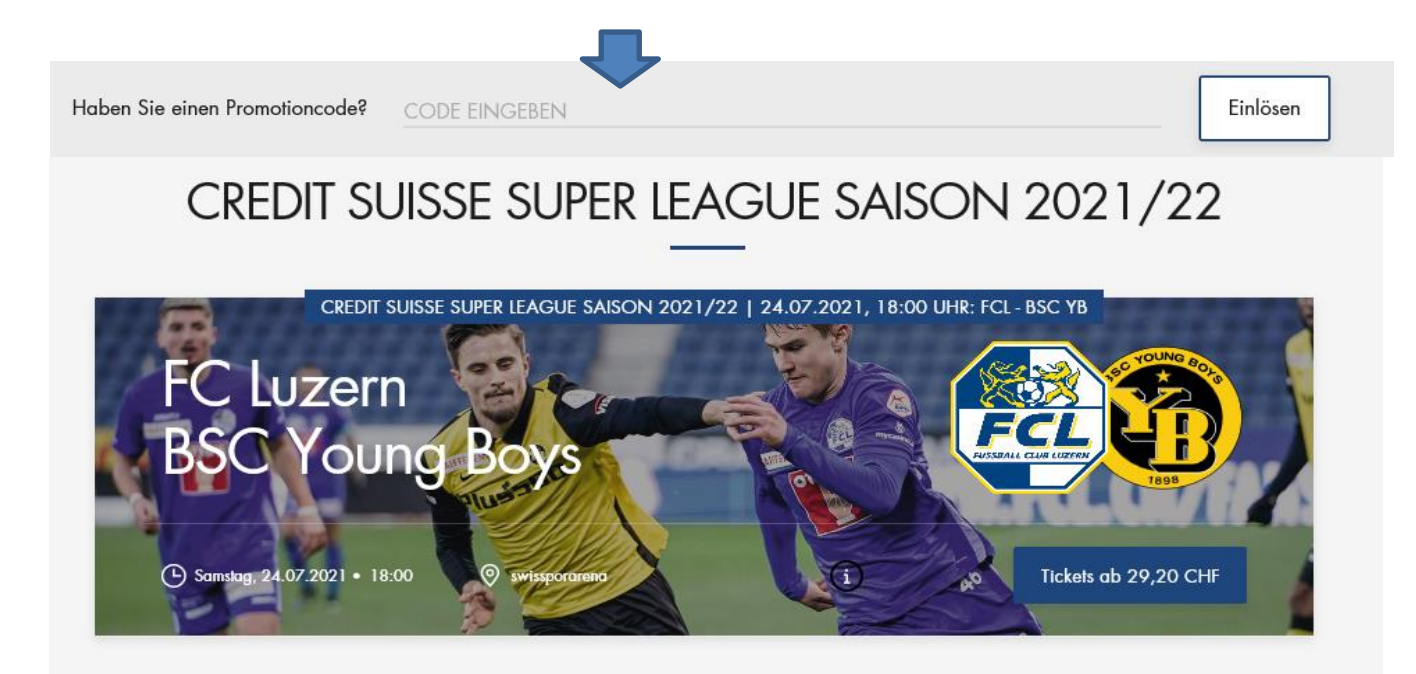

5. Wenn der Code gültig ist erscheint ein grüner Balken. Um Plätze anwählen zu können, drücken Sie auf den Balken «Tickets ab».

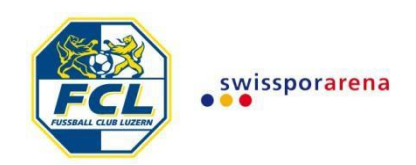

## 6. Anschliessend klicken Sie «Jetzt Plätze auswählen»

GRATULATION! Der von Dir eingegebene Promotioncode hat die Ermässigung "Freikarte" freigeschaltet. Du kannst nun 2 Freikarten in den Kategorien 4, Kat. 6, Kat. 8, Kat. 9, Kat. 12, Kat. 12 oder Kat. 13 buchen.

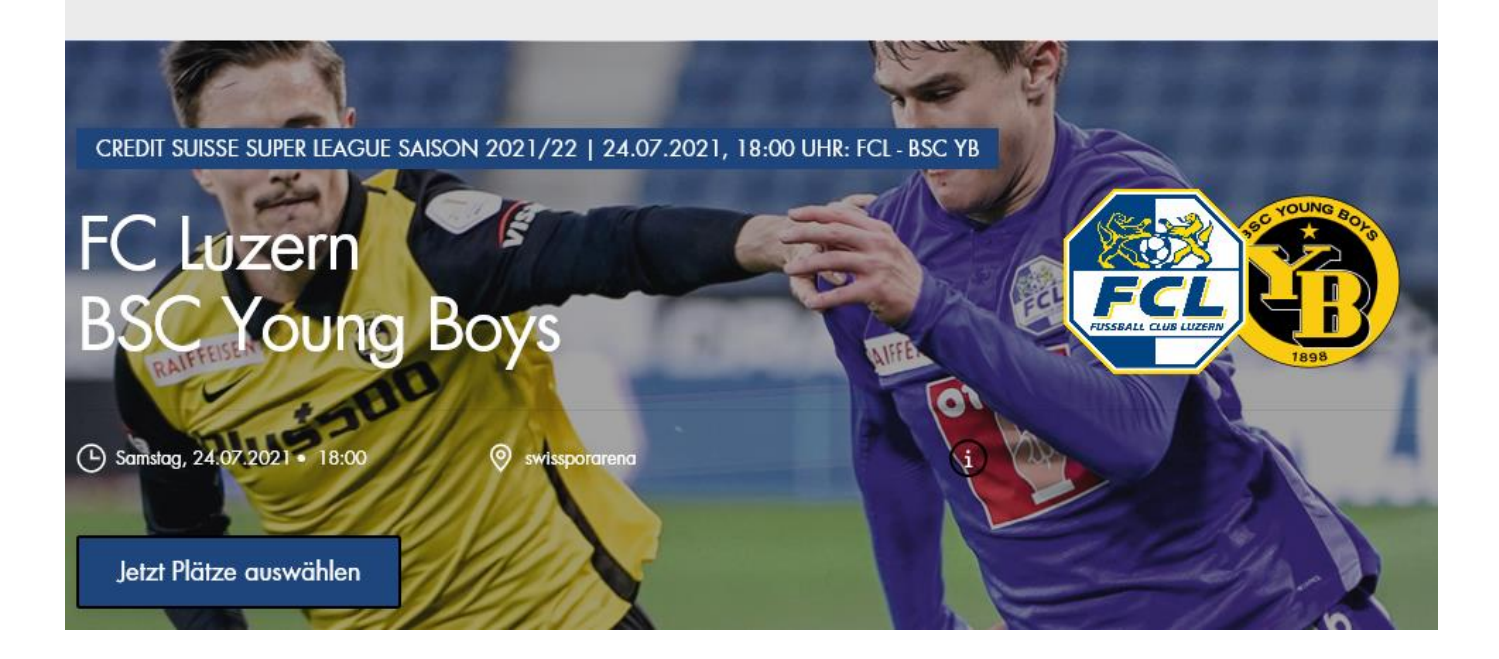

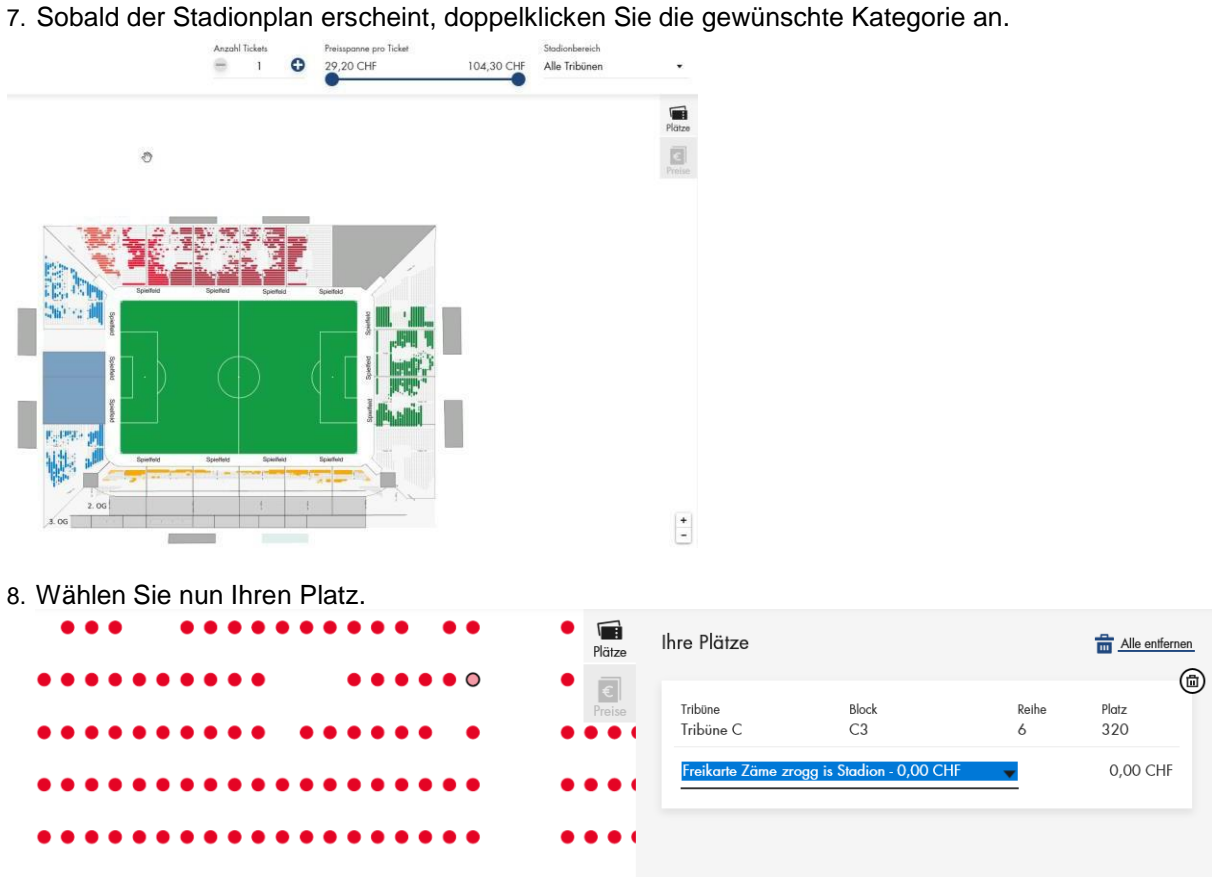

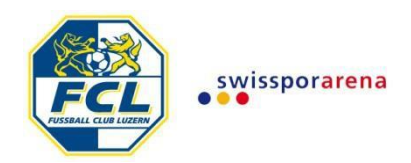

9. Sobald Sie Ihren Platz ausgewählt haben erscheint dieser rechts im Warenkorb.

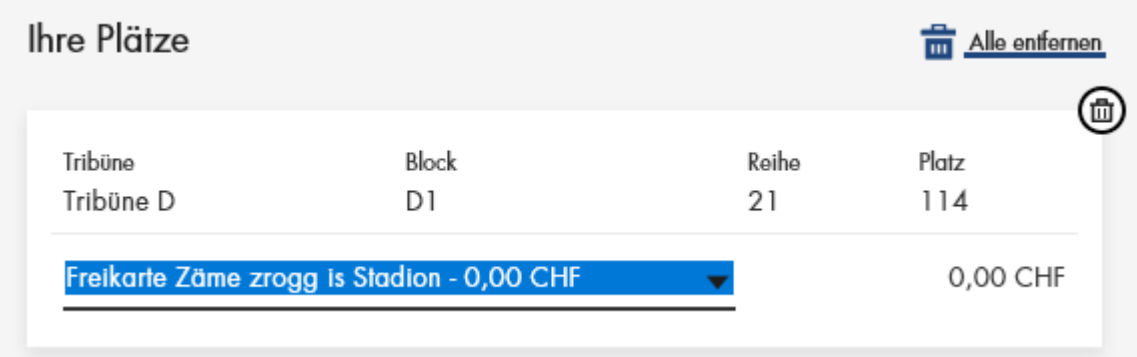

10. Wählen Sie beim schwarzen Pfeil (Drop Down Menu) nun für Ihren Platze die Kategorie «Freikarte Zäme zrogg is Stadion– 0,00 CHF». (HINWEIS: Wählen Sie zwingend die «Freikarte» (=Promotion) im Drop Down Menu an, ansonstenwird Ihnen der Vollpreis belastet und Sie haben kein Anrecht auf eine Rückerstattung!)

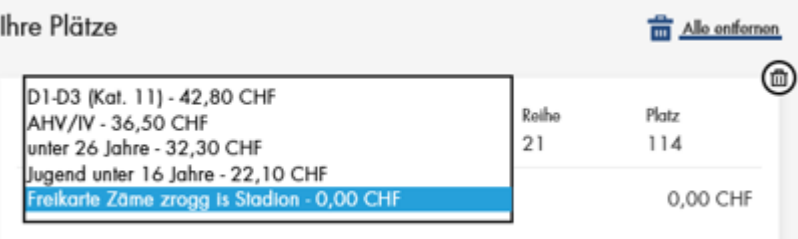

11. Nun erscheint Ihr Platz als Freikarte zum Preis von CHF 0,00. Nun können Sie diesen weiter in den Warenkorb legen.

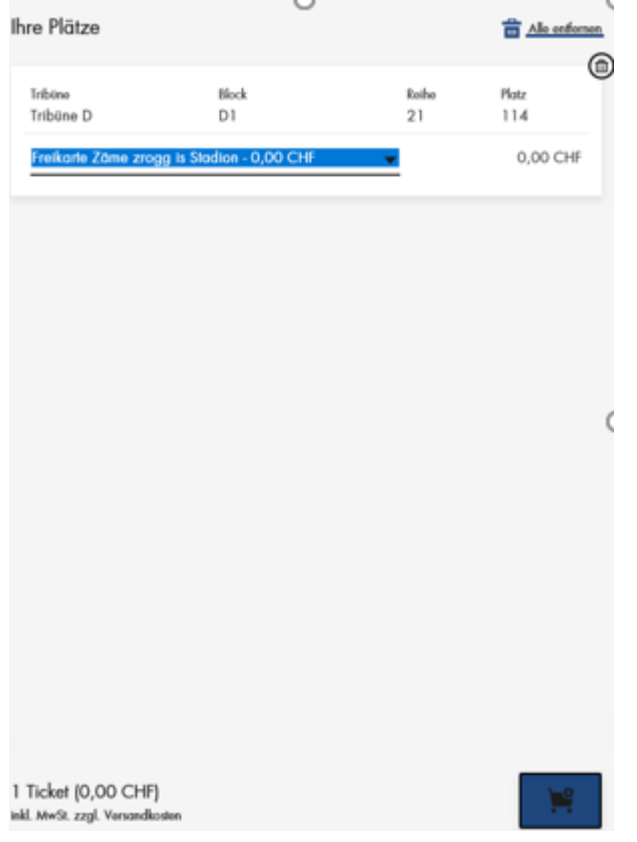

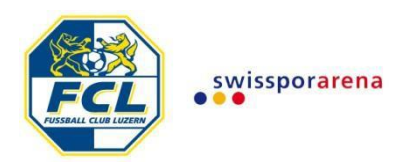

12. Bitte prüfen Sie hier nochmals ob Sie den richtigen Platz ausgesucht haben und Ihr Platz zum Preis von CHF 0,00 angezeigt wird. *Im selben Auftrag können zusätzliche Tickets gekauft werden.*

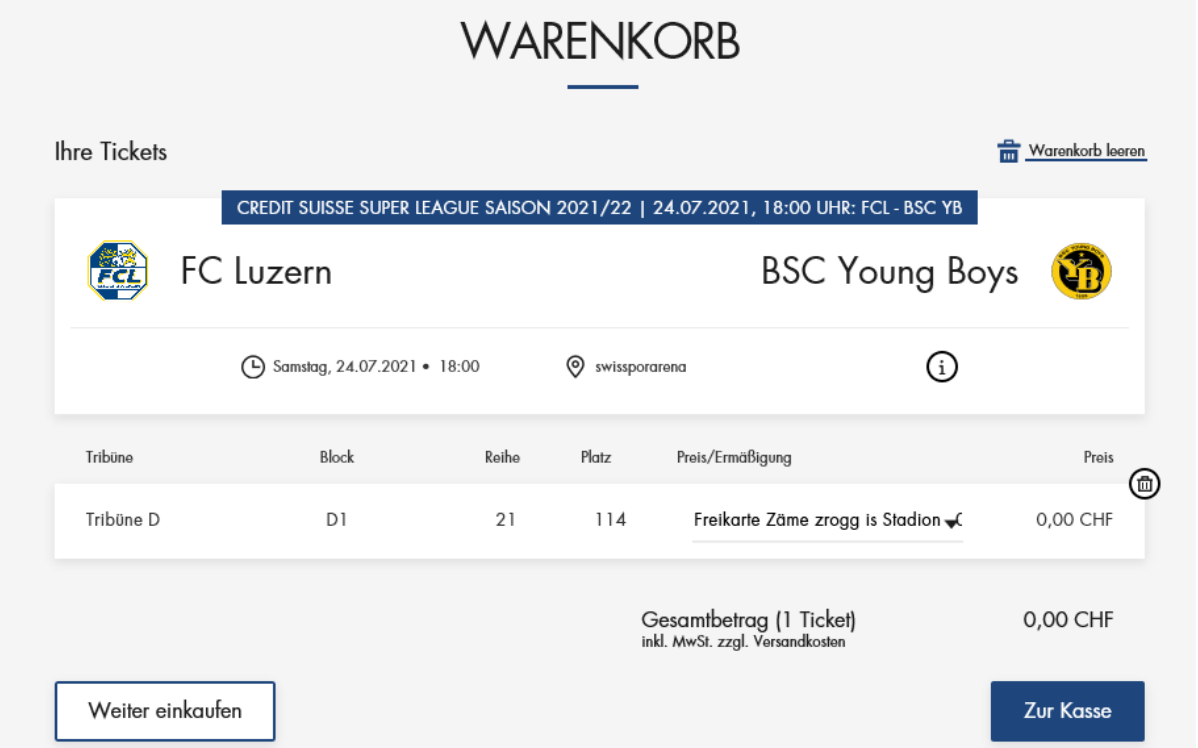

13. Anschliessend können Sie weiter «zur Kasse» gehen. Hier sollten Sie nochmals Ihre Adressangaben prüfen. Soweit diese korrekt sind können Sie «weiter zur Versand» und Zahlungsart».

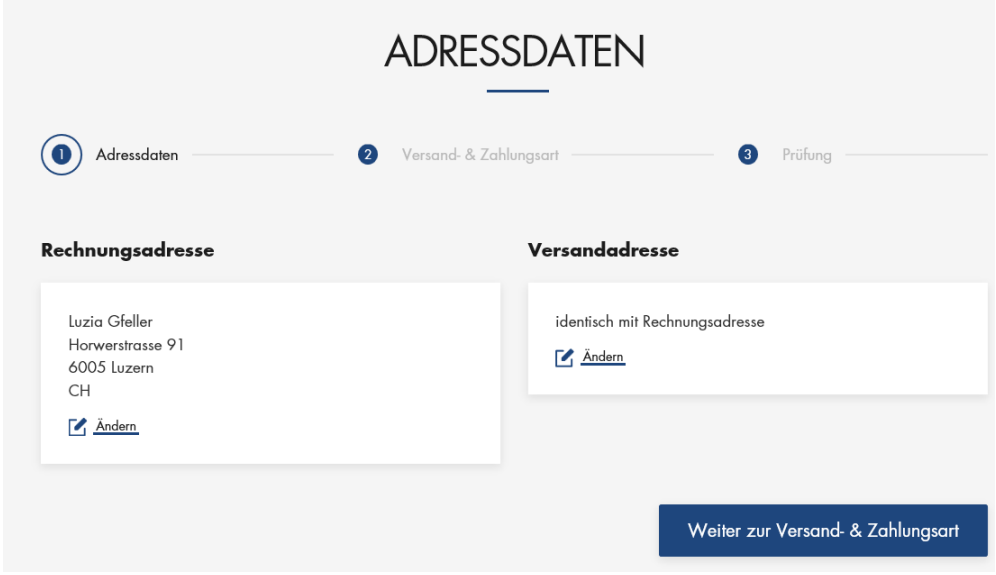

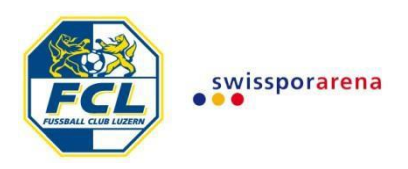

14. Bei der Versandart können Sie nun anwählen ob Sie das Ticket lieber als print@home oder als Mobile Ticket haben wollen.

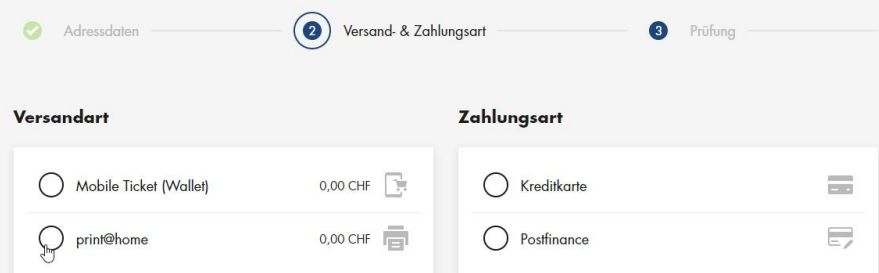

15. Wählen Sie eine Versandart, danach erübrigt sich die Zahlungsart. **VERSAND- & ZAHLUNGSART** 

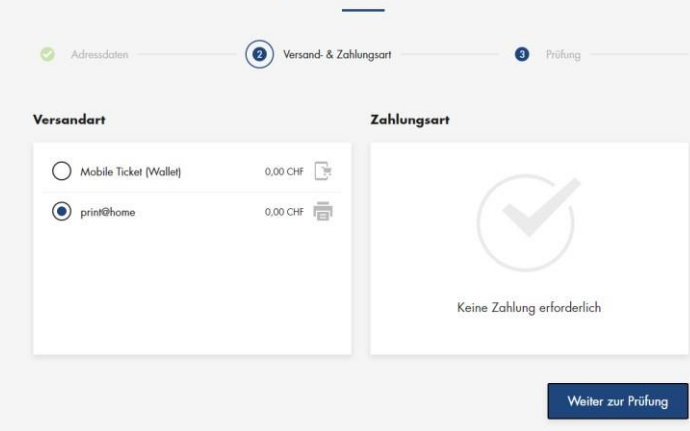

16. Zum Schluss können nochmals alle Angaben geprüft werden, lesen Sie die AGB sorgfältig durch und bestätigen Sie diese. Nun kann die Bestellung abgeschlossen werden. Das Ticket wird an Ihre E-Mail-Adresse gesendet.

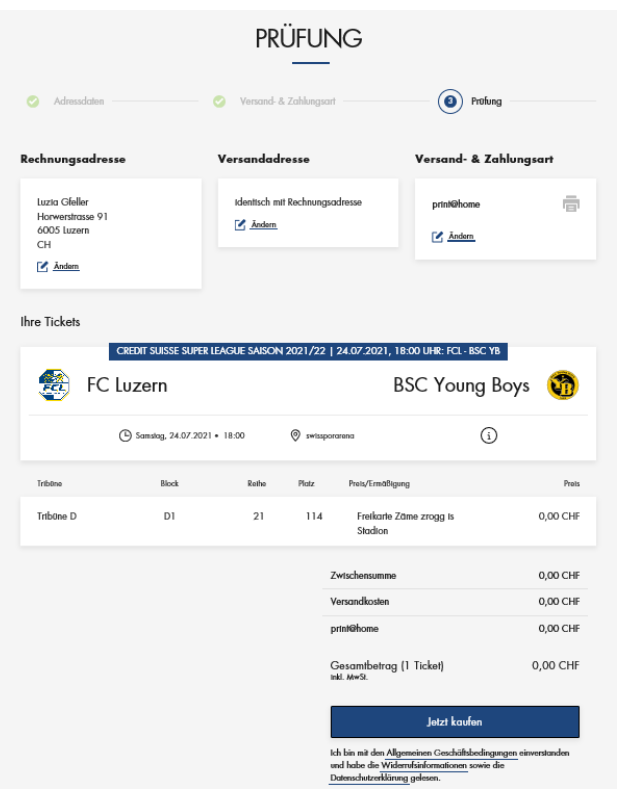